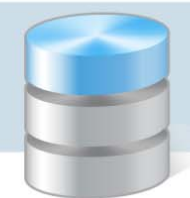

UONET+

## Jak skreślić ucznia z księgi uczniów?

Skreślenie ucznia z księgi uczniów jest możliwe w szkołach ponadgimnazjalnych, policealnych oraz w szkołach dla dorosłych. W szkołach podstawowych oraz gimnazjach skreślenie z księgi uczniów może nastąpić tylko w szczególnych sytuacjach: w przypadku zgonu, trwałego kalectwa uniemożliwiającego korzystanie z zajęć rewalidacyjno‐wychowawczych, wyjazdu za granicę na stałe.

Aby skreślić ucznia, należy wykonać następujące czynności:

- 1. Odnotować w kartotece ucznia fakt opuszczenia szkoły czynność wykonuje sekretarka w module *Sekretariat*.
- 2. Skreślić ucznia z listy uczniów w dzienniku oddziału czynność wykonuje wychowawca oddziału w module *Dziennik*.

## **Odnotowanie faktu opuszczenia szkoły przez ucznia w module Sekretariat**

- 1. Zaloguj się do systemu *UONET+* jako sekretarka i uruchom moduł *Sekretariat*.
- 2. Przejdź do widoku Kartoteki i księgi/ Uczniowie w oddziałach.
- 3. Wyświetl kartotekę ucznia, np. poprzez wybranie go w drzewie danych (gałąź [oddział (jednostka)]/ [uczeń]).
- 4. Przejdź na kartę Miejsce w szkole i w sekcji Księga uczniów (KU) kliknij przycisk Zmień.

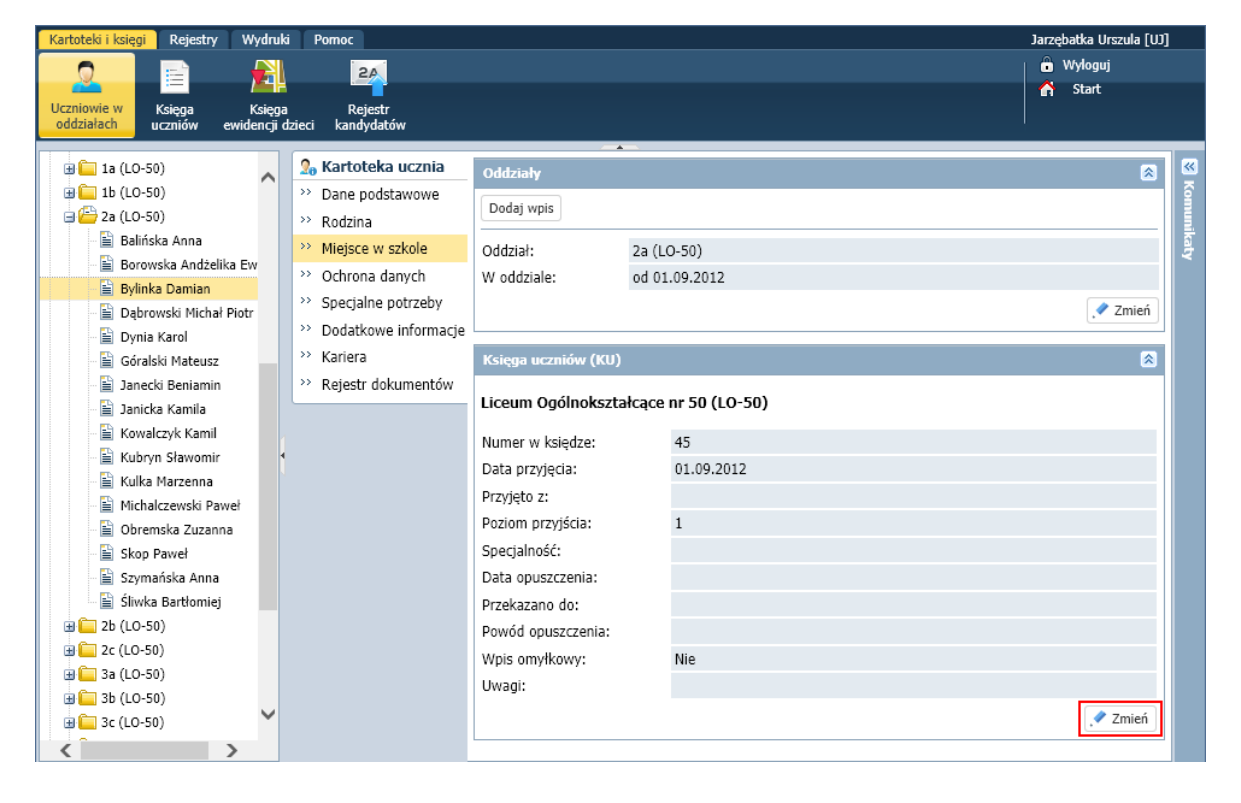

5. W wyświetlonym formularzu Edycja wpisu w KU wprowadź:

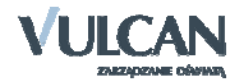

- w polu Data opuszczenia datę opuszczenia szkoły przez ucznia,
- w polu Powód opuszczenia powód skreślenia ucznia.

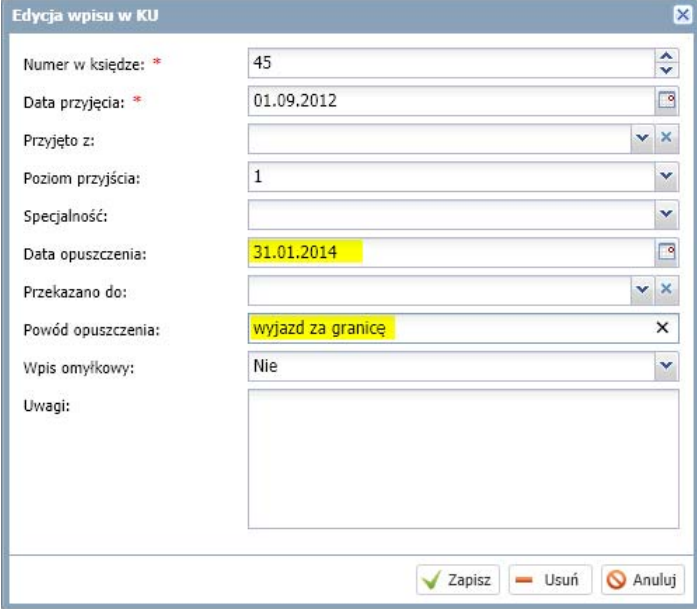

- 6. Zaakceptuj zmiany przyciskiem Zapisz.
- 7. W sekcji Oddziały kliknij przycisk Dodaj wpis i wypełnij formularz Dodaj wpis:
	- W polu Od dnia wprowadź datę opuszczenia szkoły przez ucznia (taką samą jak w sekcji Księga uczniów (KU)).
	- W polu Oddział docelowy wybierz z listy pozycję Opuścił szkołę.

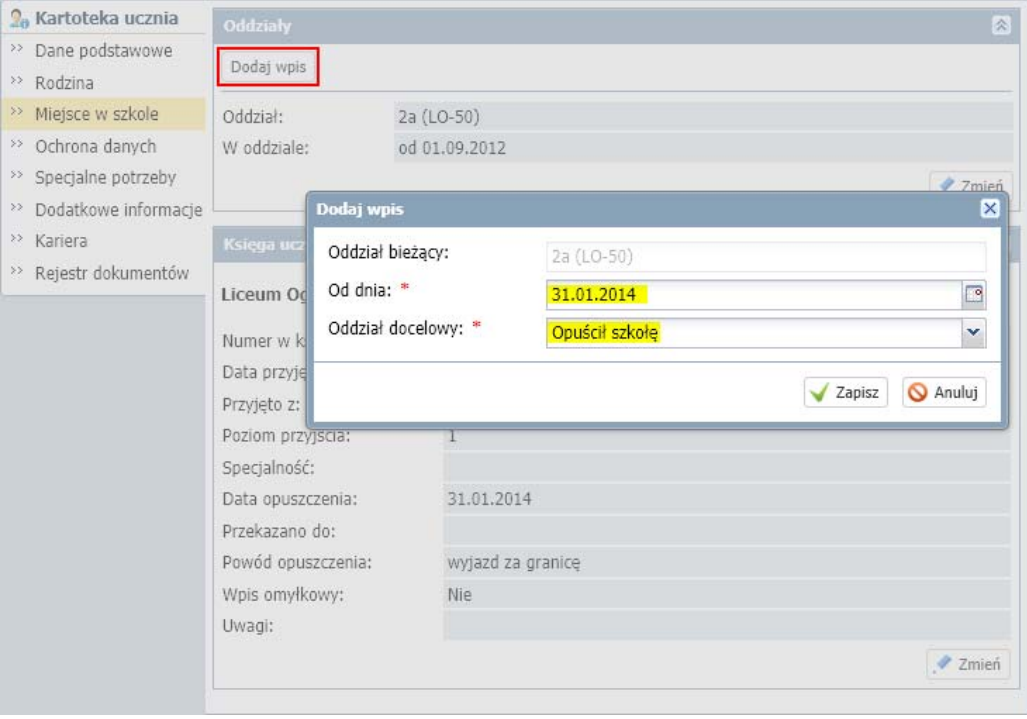

8. Zamknij formularz, klikając przycisk Zapisz.

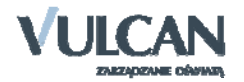

Uczeń zniknie z listy uczniów oddziału, do którego został przypisany, dostępnej w widoku Kartoteki i księgi/ Uczniowie w oddziałąch.

Będzie natomiast nadal widoczny w widoku Kartoteki i księgi/ Księga uczniów wraz z odpowiednimi wpisami w kolumnach Data opuszczenia i Powód opuszczenia.

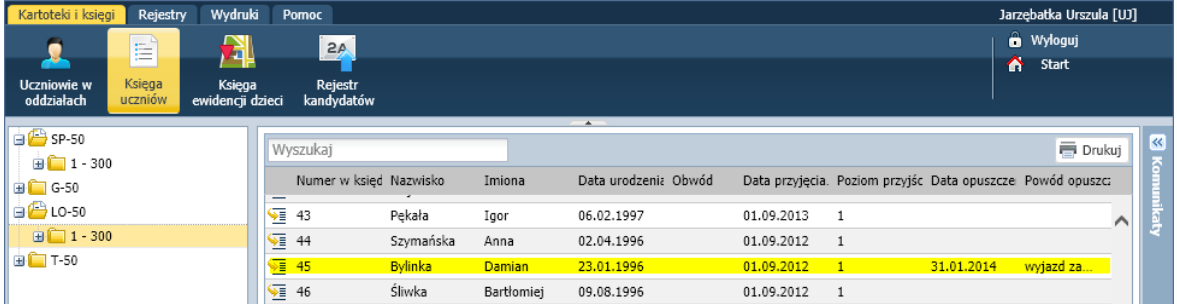

W jego kartotece na karcie Miejsce w szkole w sekcji Oddziały pojawią się zapisy:

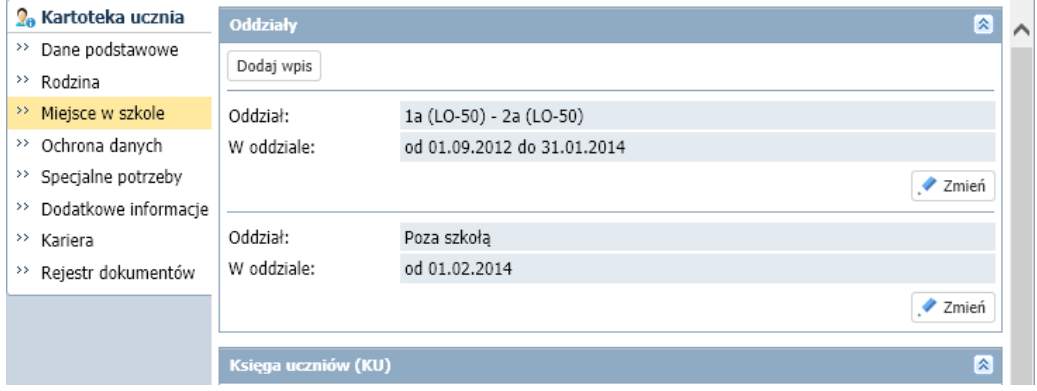

## **Skreślenie ucznia z dziennika oddziału w module Dziennik**

Po wykonaniu opisanych wyżej operacji w module *Sekretariat*, skreślony uczeń nie będzie pojawiał się w składach grup na realizowanych lekcjach (w module *Dziennik* w widoku Dziennik/ Lekcja). Będzie jed‐ nak nadal znajdował się na liście uczniów w dzienniku oddziału (w widoku Dziennik/ Dziennik oddziału) i dlatego należy go z tej listy skreślić.

- 1. Zaloguj się do systemu *UONET+* jako wychowawca oddziału i uruchom moduł *Dziennik*.
- 2. Przejdź do widoku Dziennik/ Dziennik oddziału i wybierz oddział w drzewie danych.
- 3. W panelu z zakładkami stron dziennika w sekcji Ustawienia dziennika wybierz pozycję Uczniowie. Zwróć uwagę, że skreślony uczeń nadal znajduje się w dzienniku oddziału na liście uczniów.
- 4. Kliknij przycisk Zmień listę uczniów.

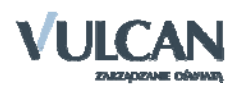

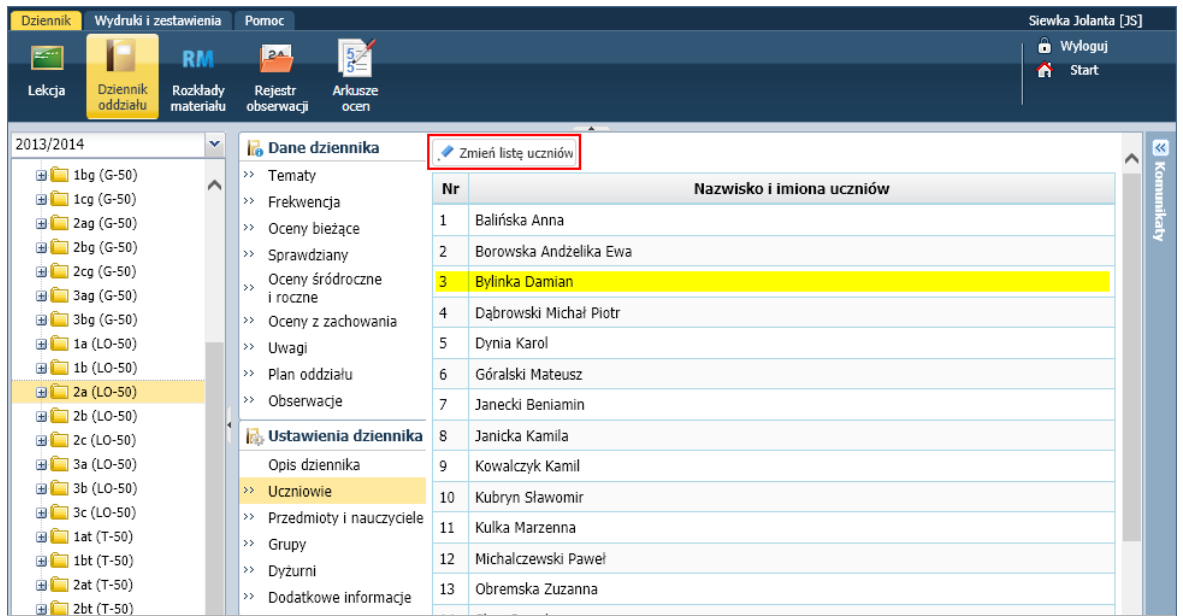

5. W oknie Edycja listy uczniów odszukaj ucznia na liście po prawej stronie i w kolumnie Skreślony ustaw pozycje Tak.

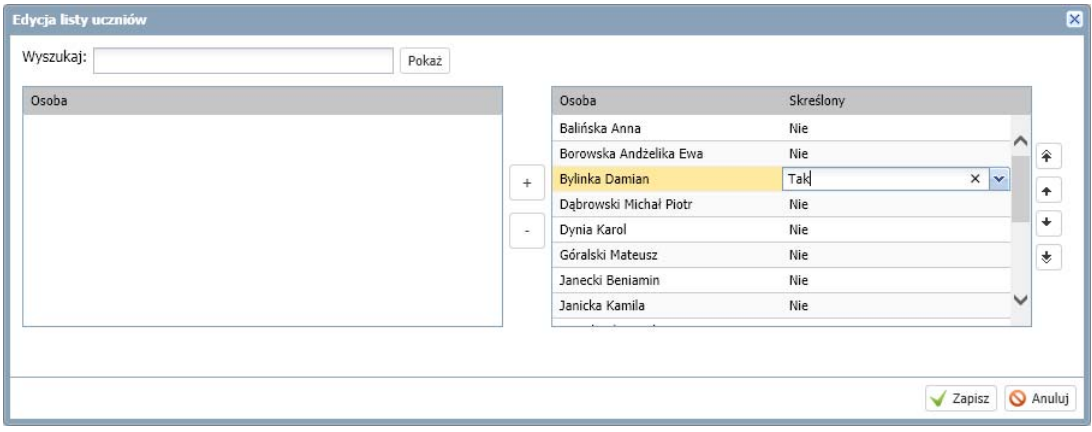

## 6. Zapisz zmiany, klikając przycisk Zapisz.

Teraz w dzienniku oddziału uczeń będzie wyświetlał się na liście jako przekreślony.

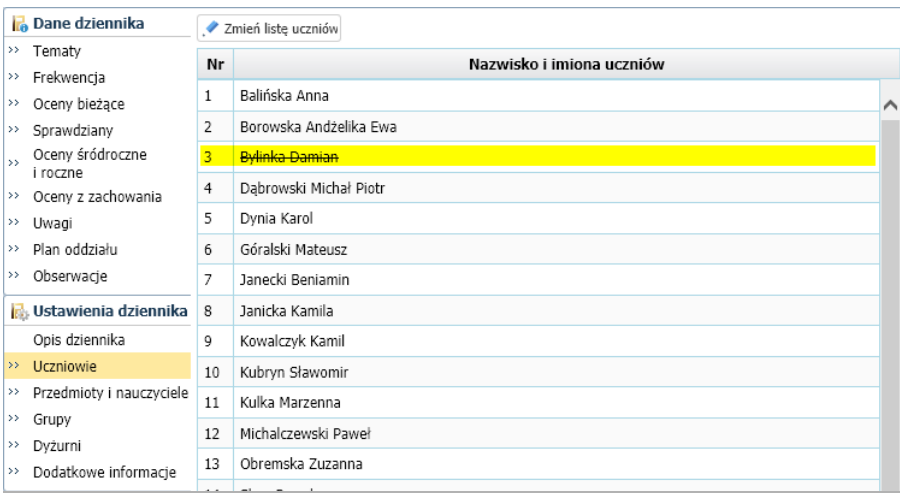

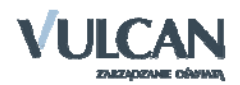